### ahah CISCO.

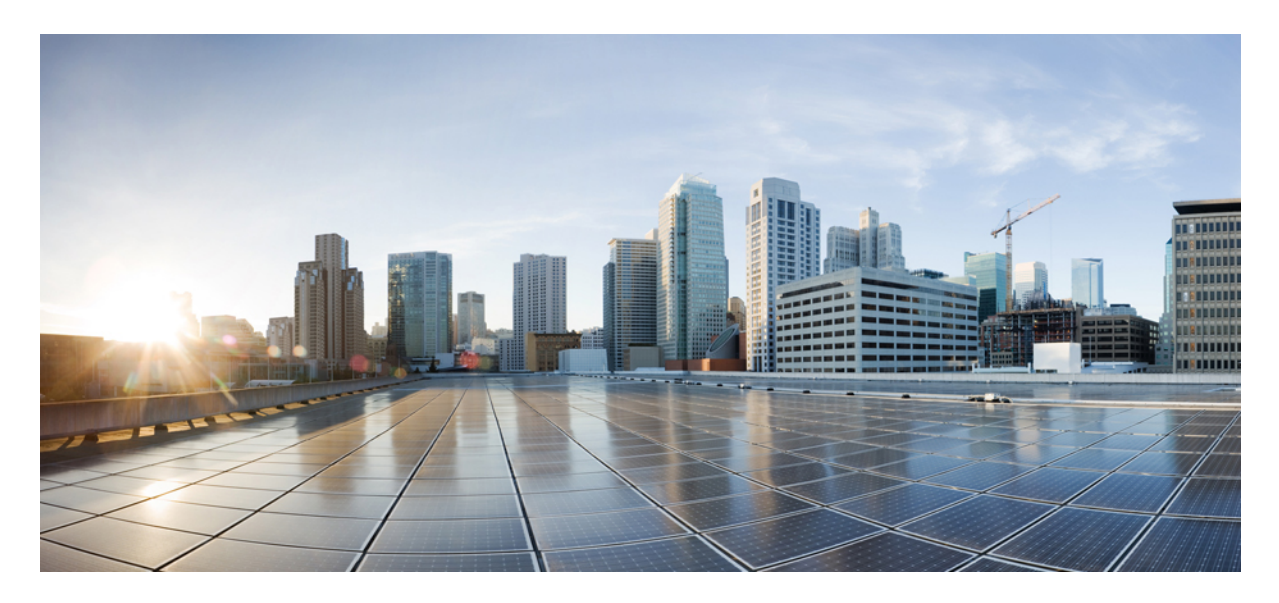

### **Administrationsguide till den virtuella skrivbordsappen Cisco Webex Meetings version 39.3**

**Om den virtuella [skrivbordsappen](#page-1-0) Cisco Webex Meetings 2** Arkitekturen för den virtuella [skrivbordsappen](#page-1-1) Cisco Webex Meetings **2** [Krav](#page-1-2) **2** Cisco [Expressway](#page-11-0) **12** Aktivering av Cisco Unified [Communications](#page-11-1) Manager (CUCM) **12** Arbetsflöde för distribution och installation av den virtuella [skrivbordsappen](#page-14-0) Cisco Webex Meetings **15** [Konfigurering](#page-15-0) av arbetsflödet för värdbaserade virtuella skrivbord **16** Installation av [komponenternas](#page-15-1) arbetsflöde **16** Distribuering av [SRV-posterna](#page-16-0) på DNS-servern **17** [Installation](#page-17-0) **18** Installation av den virtuella skrivbordsappen Cisco Webex Meetings från [kommandoraden](#page-18-0) **19** Starta den virtuella [skrivbordsappen](#page-20-0) Cisco Webex Meetings **21**

<span id="page-1-0"></span>**Revised: May 17, 2019,**

# **Om den virtuella skrivbordsappen Cisco Webex Meetings**

Den virtuella skrivbordsappen Cisco Webex Meetings optimerar ljudet och video för den virtuella skrivbordsmiljön med hjälp av en tunn klient. Med de versioner av Cisco Webex för Windows, Linux, unicon eLux och HP ThinPro som stöds kan värdarna ansluta till möten och hantera lobbyn från sina värdbaserade virtuella skrivbord (HVD) och säkerställa att både värdarna och deltagarna får en bra upplevelse. Programvaran dirigerar alla ljud- och videoströmmar direkt mellan den tunna klienten och mötesservern utan att gå via HVD.

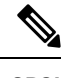

Värdar kan starta möten från den virtuella skrivbordsappen Webex Meetings om deras webbplats hanteras i Cisco Webex kontrollhubb, eller om deras webbplats hanteras i Webex webbplatsadministration och är kopplad till kontrollhubben. Mer information finns i Koppla Cisco Webex webbplatser till [kontrollhubben](https://collaborationhelp.cisco.com/article/en-us/341eud). **OBS!**

<span id="page-1-1"></span>Det här dokumentet innehåller information om följande ämnen:

## **Arkitekturen för den virtuella skrivbordsappen Cisco Webex Meetings**

Den virtuella skrivsbordsappen Webex Meetings har samma arkitekturkomponenter som en videoenhet.

### Deployment

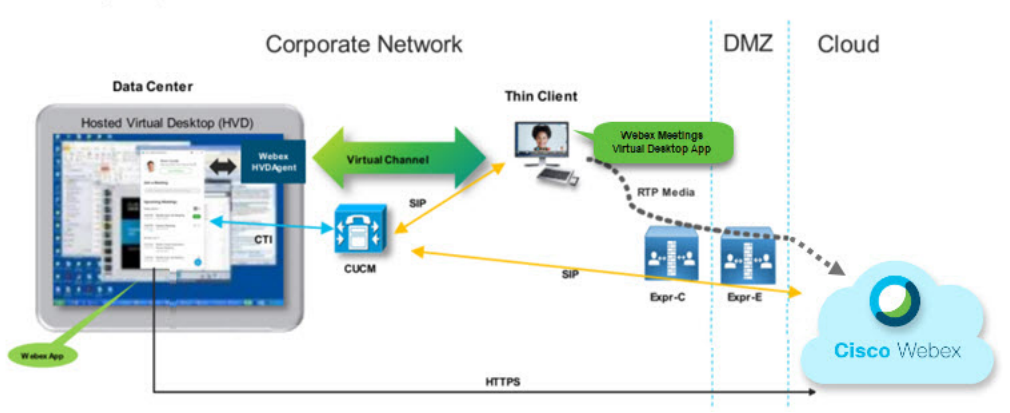

## <span id="page-1-2"></span>**Krav**

Innan du distribuerar den virtuella skrivbordsappen Webex Meetings, version WBS39.3, ska du se till att följande krav är uppfyllda:

- Autentisering av användaren på den virtuella skrivbordsappen Webex Meetings
- Användare har ett konto på Webex-webbplatsen som hanteras av Webex kontrollhubb eller är kopplad till Webex kontrollhubb
- Cisco unified Communications Manager (CUCM) och Cisco Expressway uppfyller versionens minimikrav
	- CUCM-version:
		- 10.5(2) och senare version (minst)
- 11.5(1) SU3 eller senare version (rekommenderas)
- Cisco Expressway C och E version X8.10.1 och senare version

Följande krav anges i tabellerna nedan:

- Windows, Windows Server och Windows Embedded
- Ubuntu
- Unicon eLux
- HP ThinPro

### **Tabell 1. Windows, Windows Server och Windows Embedded**

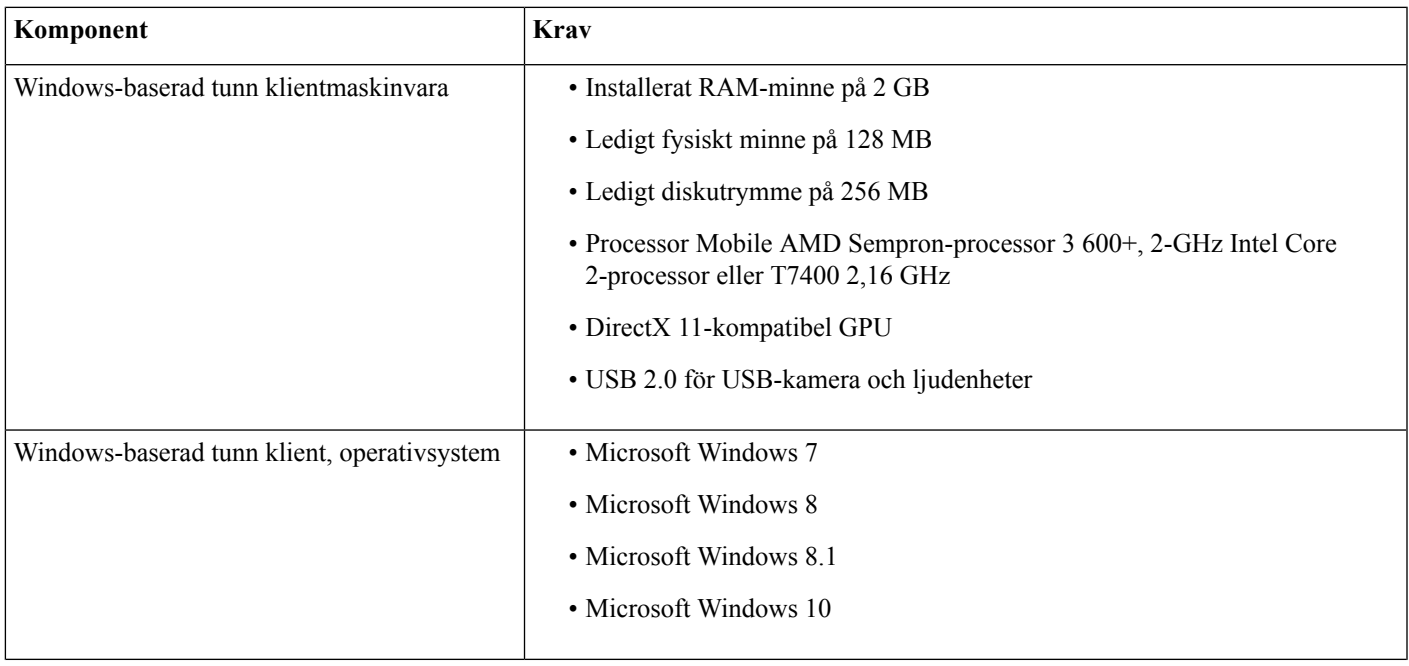

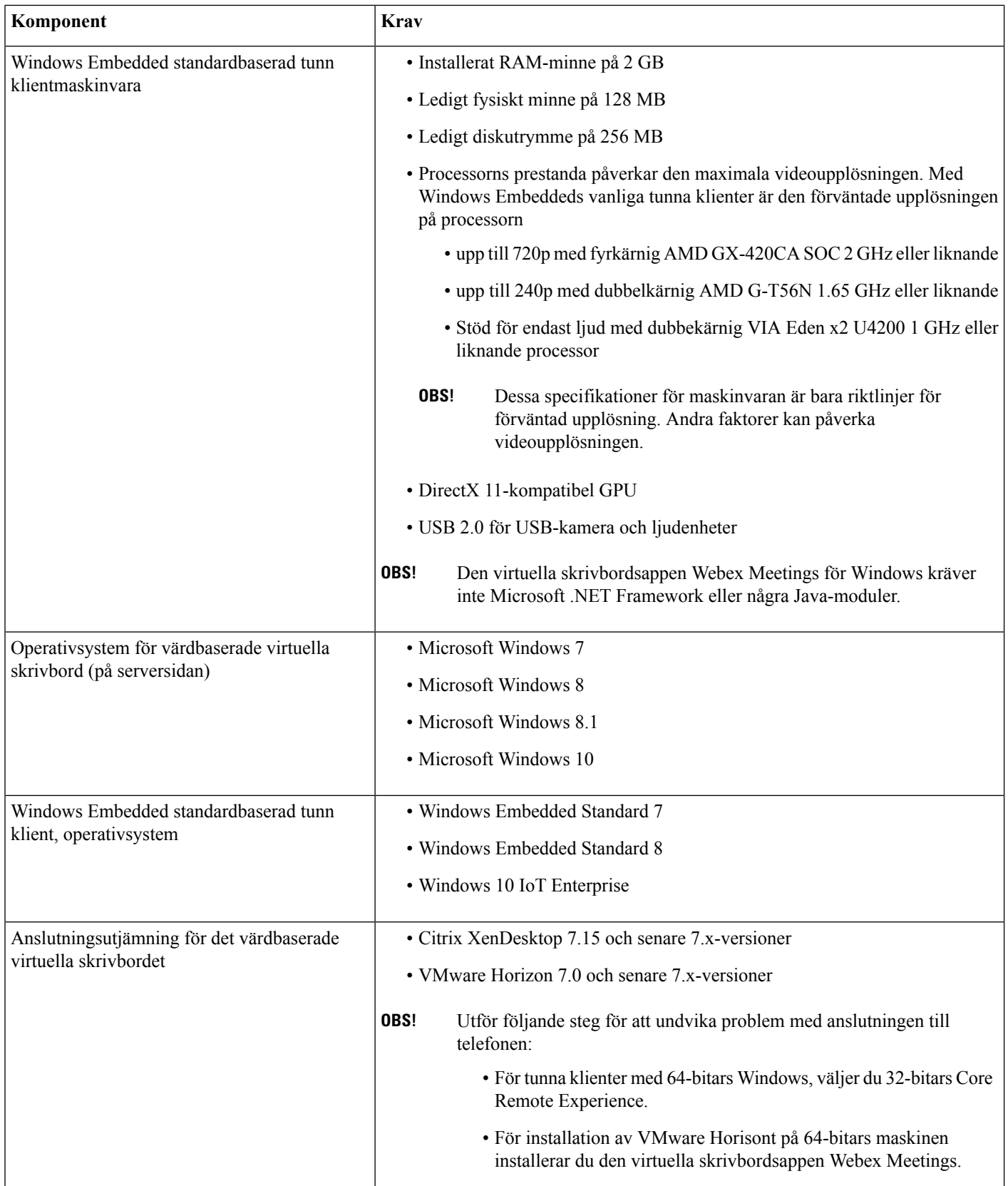

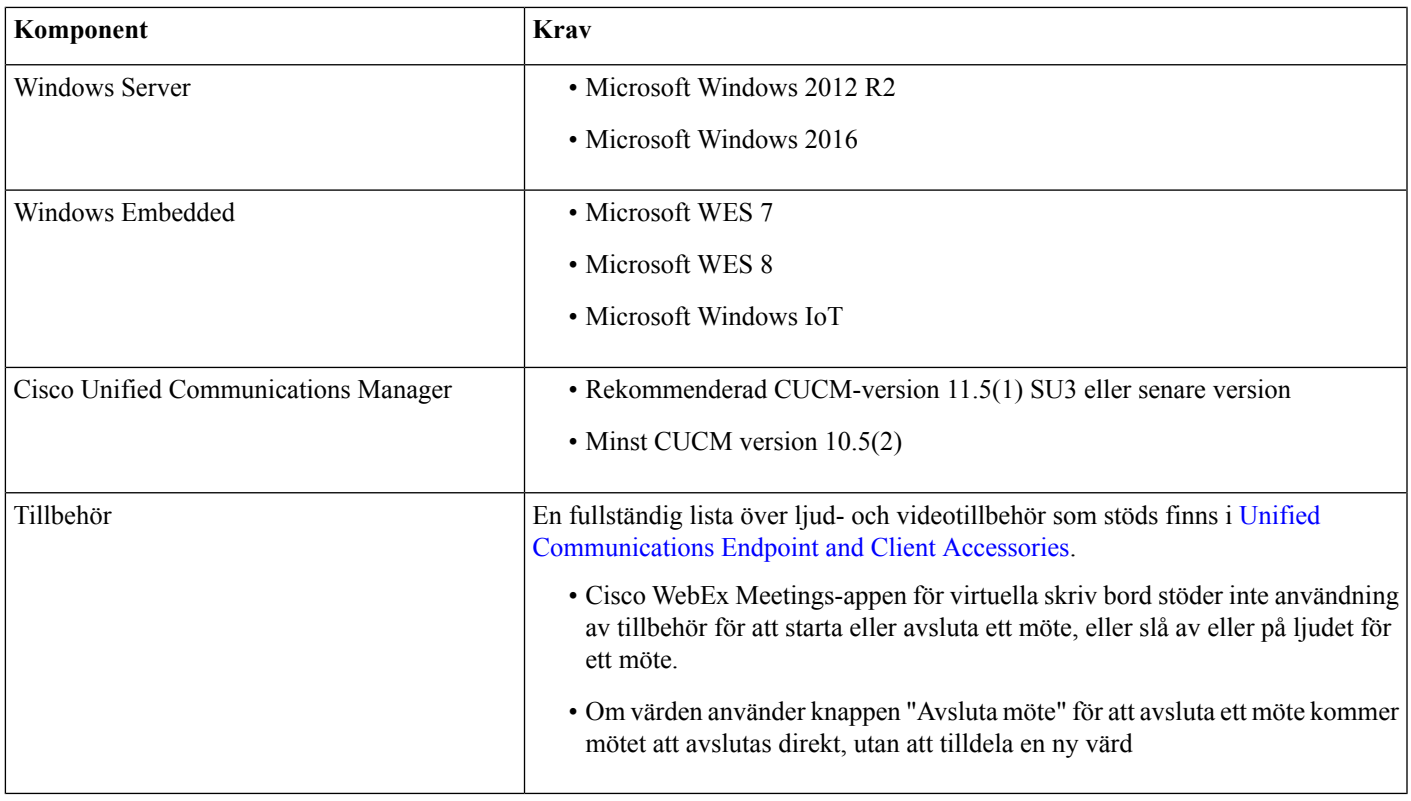

### **Tabell 2. Ubuntu**

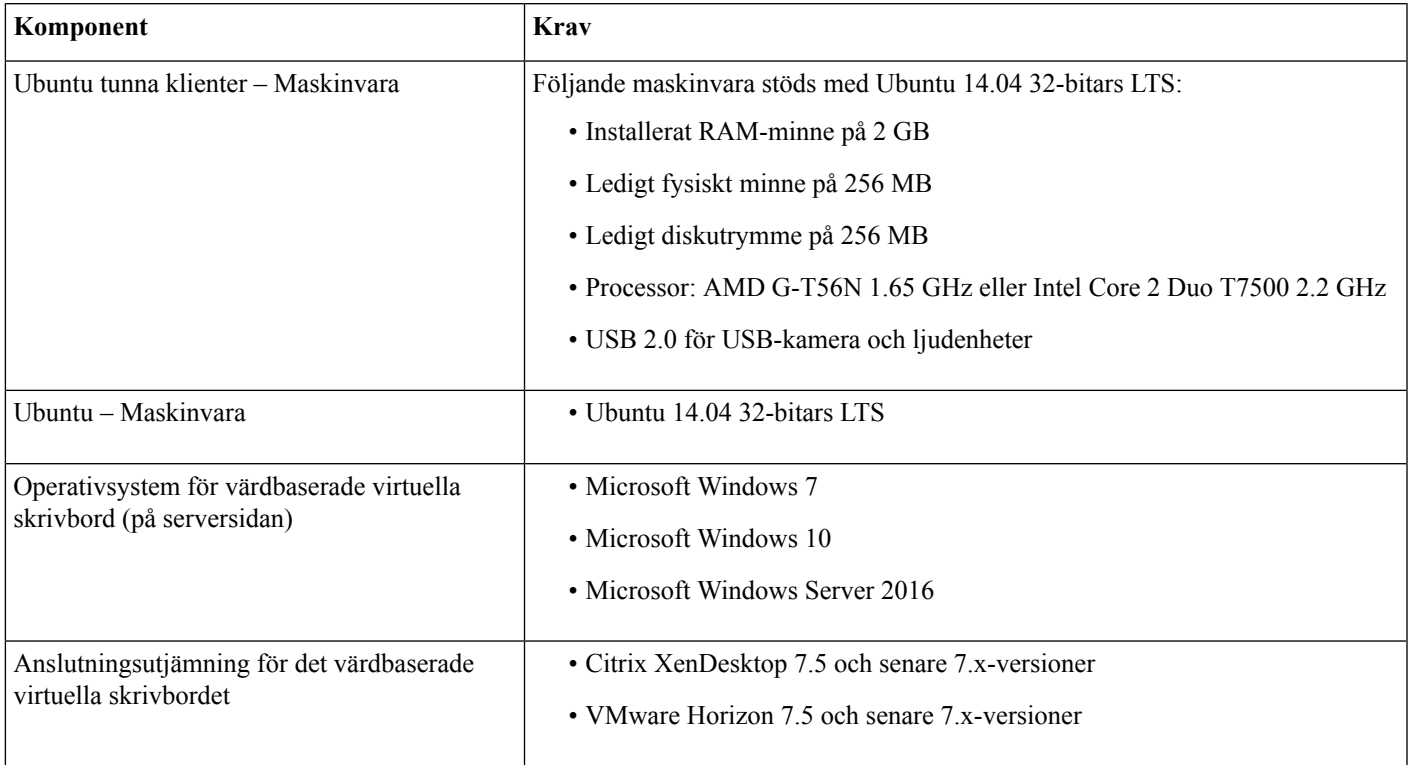

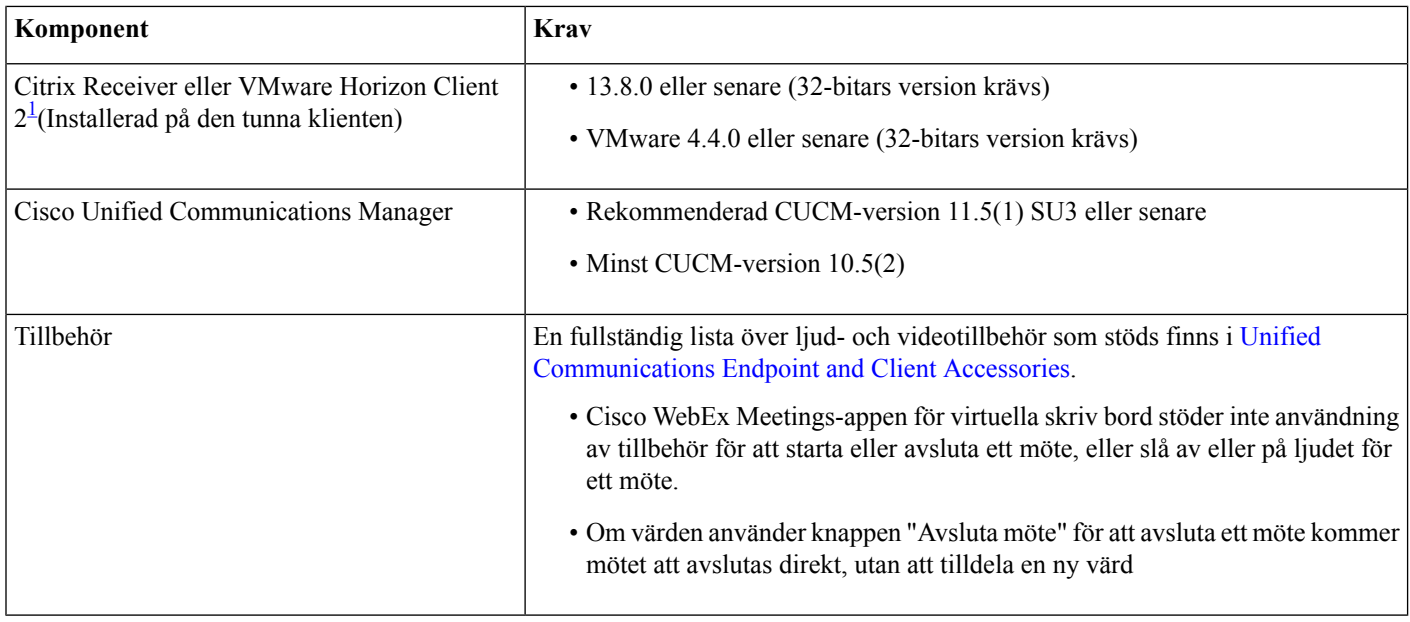

<span id="page-5-0"></span><sup>1</sup> Citrix Receiver eller VMware Horizon tillhandahåller ett användargränssnitt för motsvarande anslutningsutjämning. (PCoIP och Blaster)

### **Tabell 3. Unicon eLux**

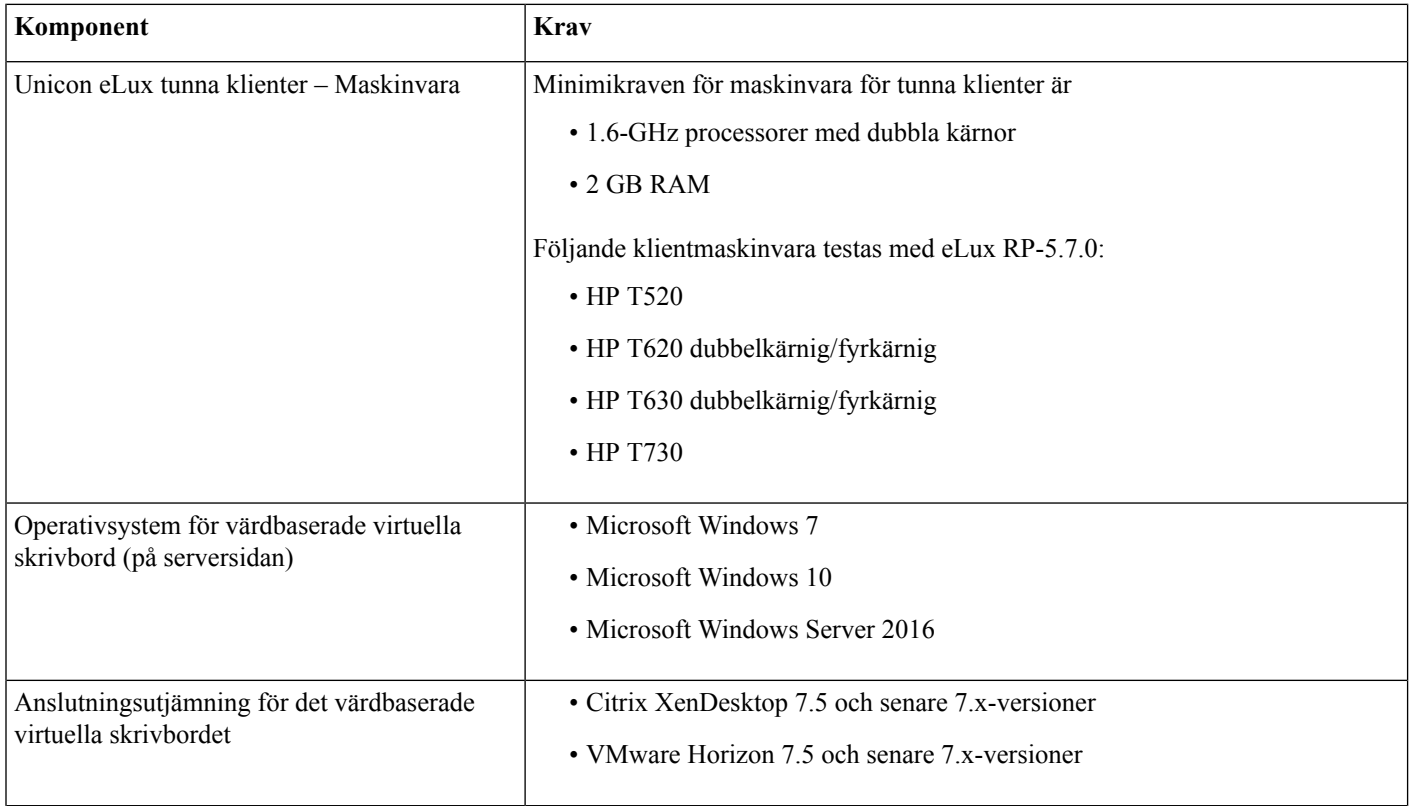

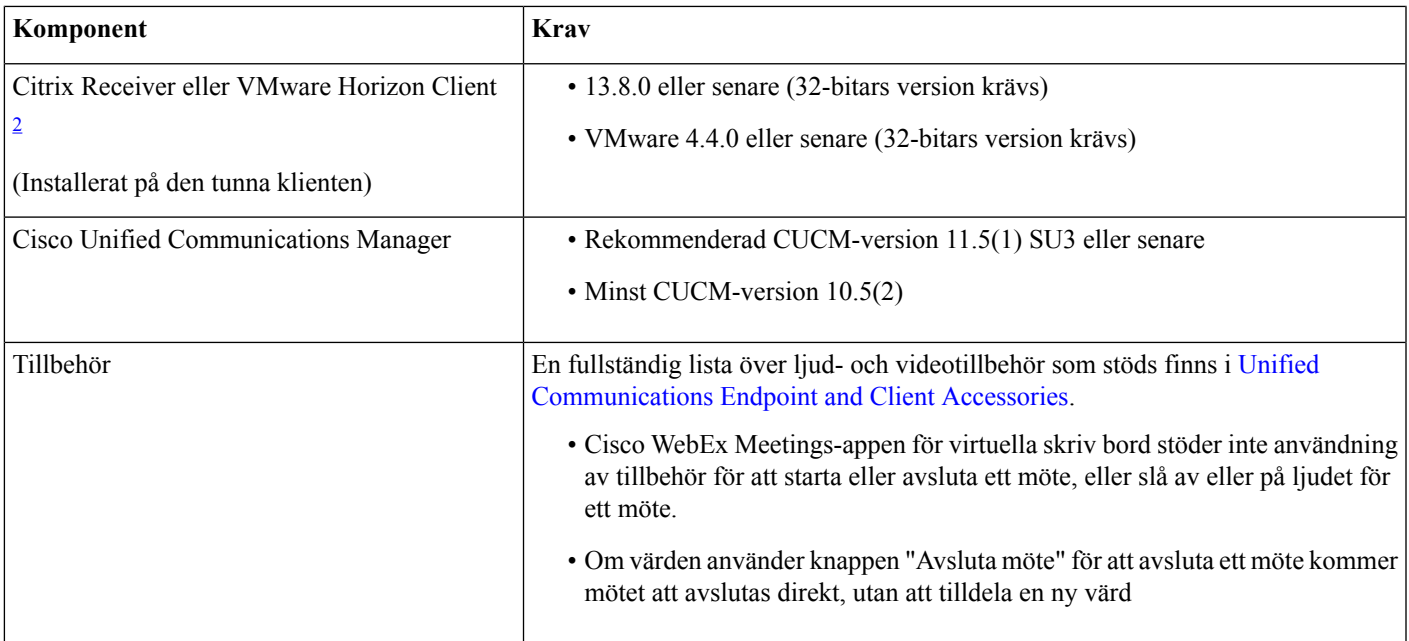

<span id="page-6-0"></span><sup>2</sup> Citrix Receiver eller VMware Horizon Client tillhandahåller ett användar gränssnitt för motsvarande anslutningsutjämning. (PCoIP och Blaster)

### **Tabell 4. HP ThinPro**

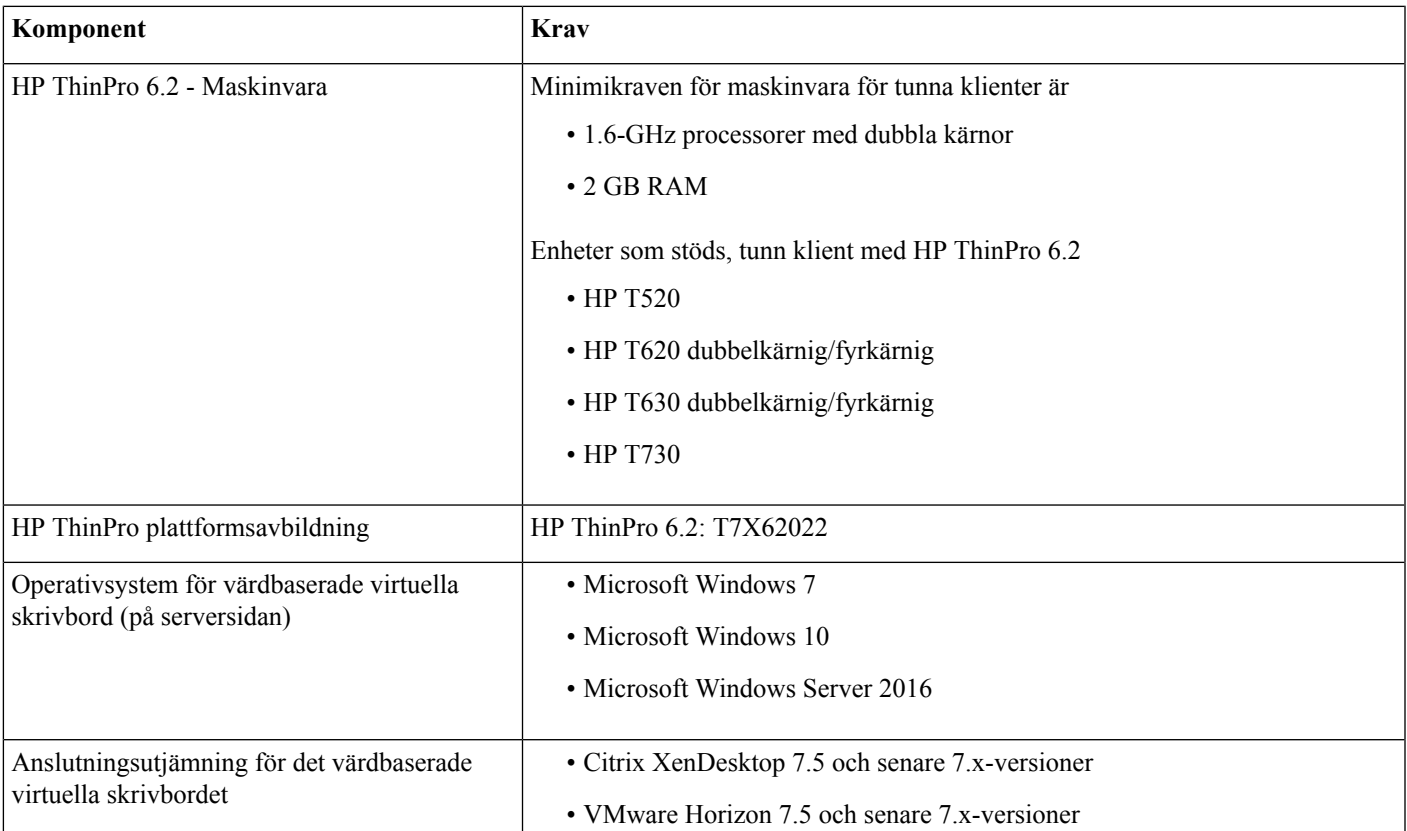

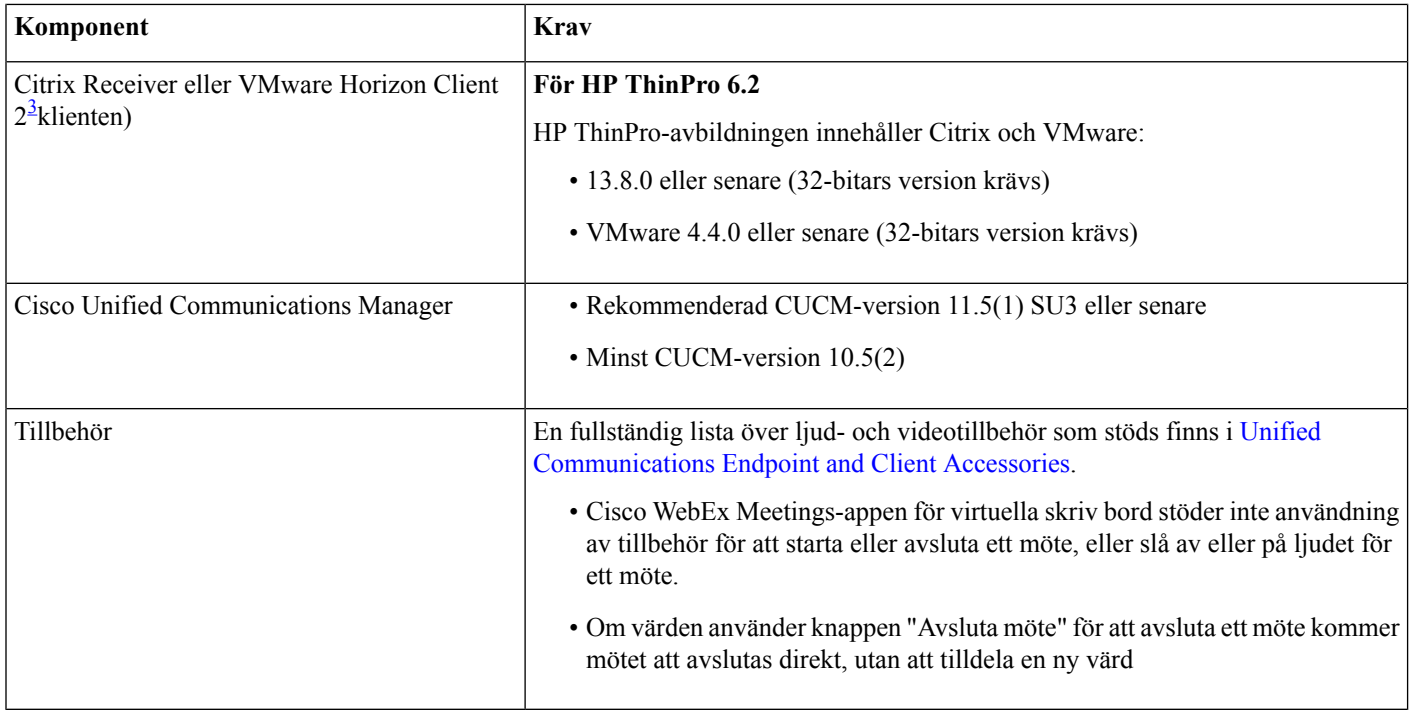

<span id="page-7-0"></span><sup>3</sup> Citrix Receiver eller VMware Horizon tillhandahåller ett användargränssnitt för motsvarande anslutningsutjämning.

(PCoIP och Blaster)

(Installerad på den tunna

### **Krav avseende portar**

Klienten använder de portar och protokoll som visas i följande tabell. Om du planerar att distribuera en brandvägg mellan klienten och en server måste du konfigurera brandväggen att tillåta dessa portar och protokoll.

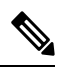

Klienten till den virtuella skrivsbordsappen Webex Meetings kan inte lägga till brandväggsregler. Inaktivera Windows-brandväggen på slutpunkterna eller lägg till ett undantag för att tillåta den virtuella skrivsbordsappen Webex Meetings. **OBS!**

### **Portar och protokoll**

I följande tabell visas de portar och protokoll som klienten använder. Om du planerar att distribuera en brandvägg mellan klienten och en server måste du konfigurera brandväggen att tillåta dessa portar och protokoll.

#### **Tabell 5. Portar och protokoll**

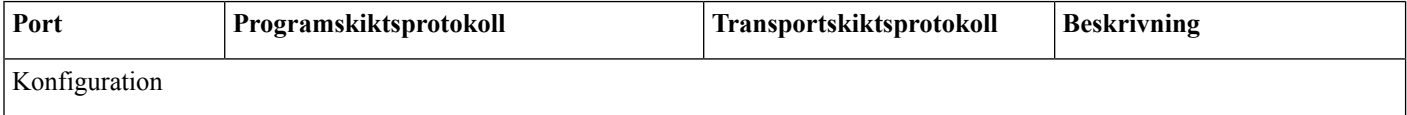

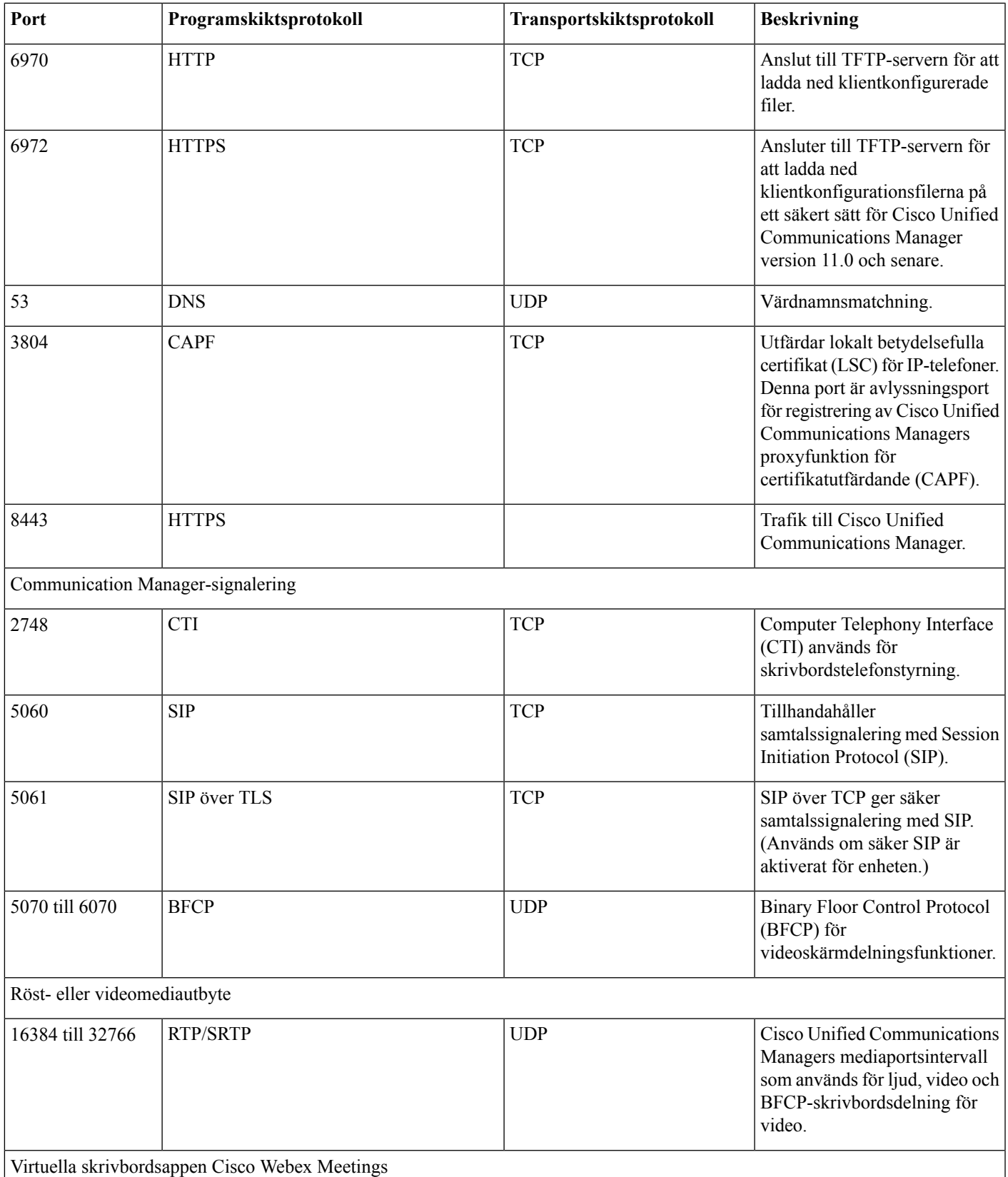

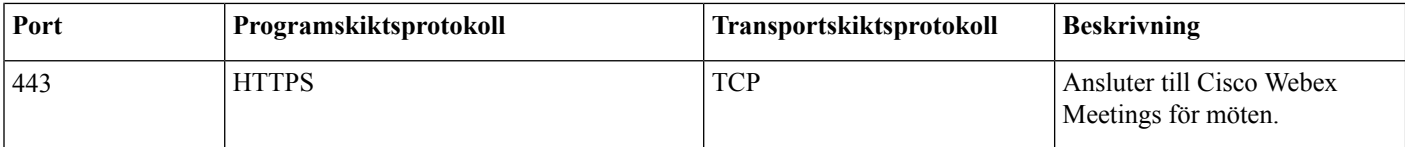

### **Krav avseende öppna portar**

Installera den virtuella skrivbordsappen Webex Meetings på den tunna klienten. Öppna sedan portlistan i konfigurationen, kommunikationshanterarens signalering och röst- eller videomediebyte.

Installera den virtuella skrivbordsappen Webex Meetings och agenten på HVD. Öppna sedan portlistan i konfigurationen och den virtuella skrivbordsappen Webex Meetings.

#### **Tabell 6. Portlista för VMware Unified Access Gateway**

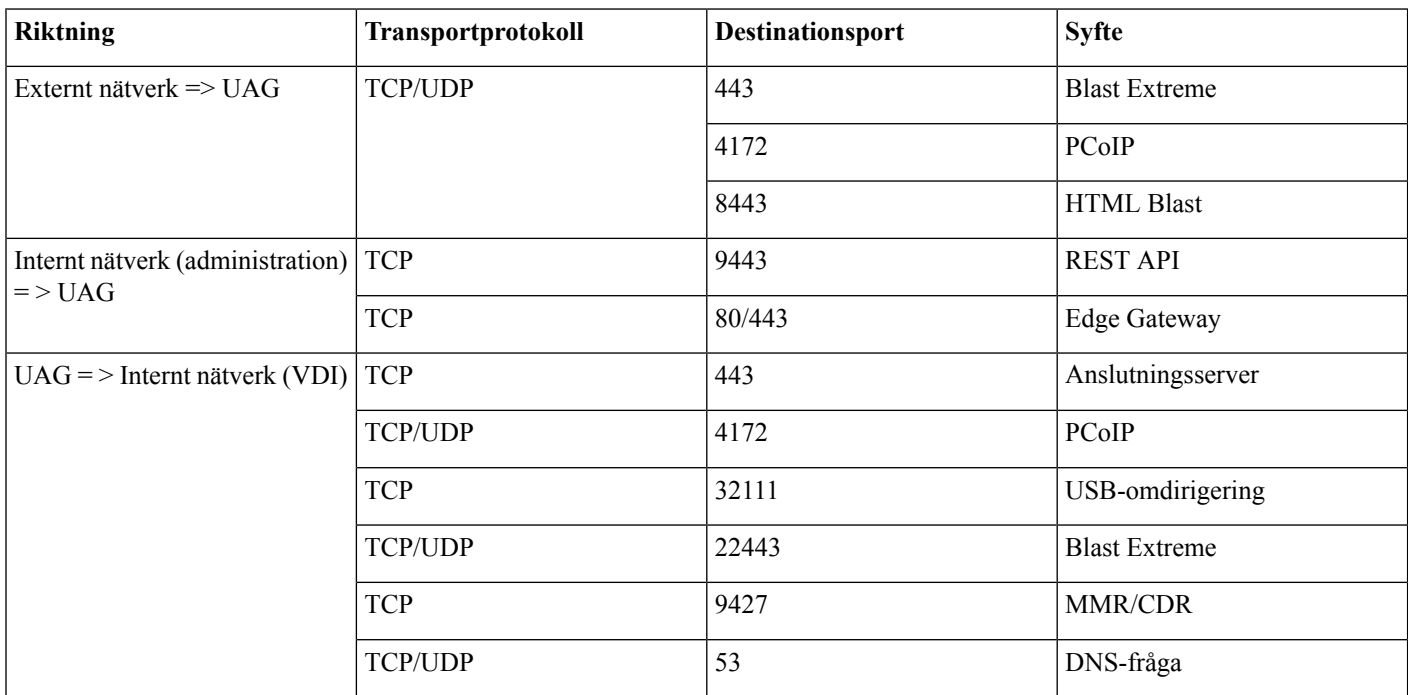

#### **Tabell 7. Citrix Netscaler VPX portlista**

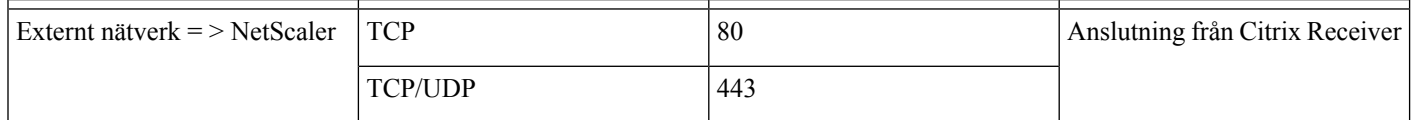

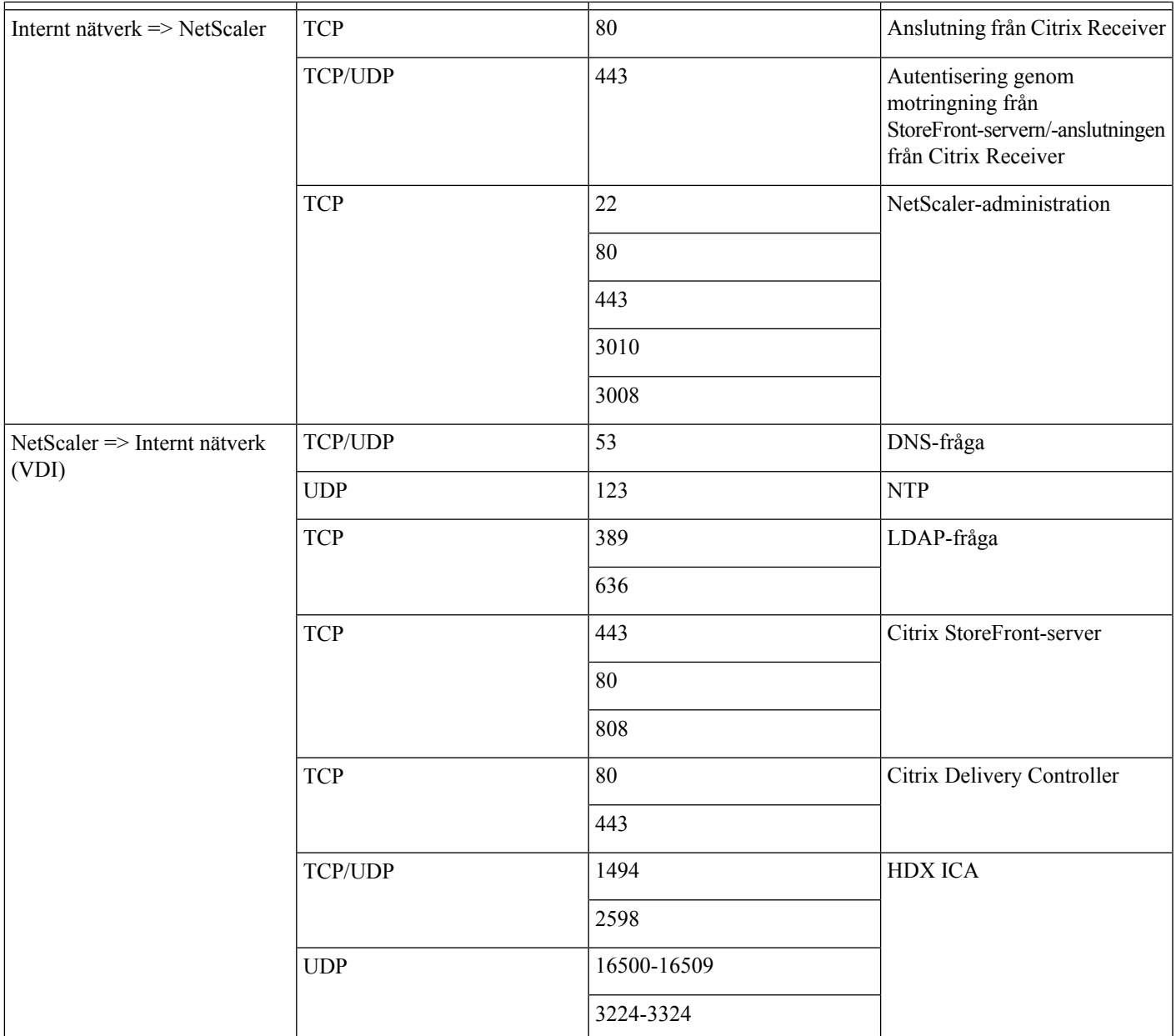

### **Kodek som stöds**

#### **Tabell 8. Ljud- och videokodek som stöds**

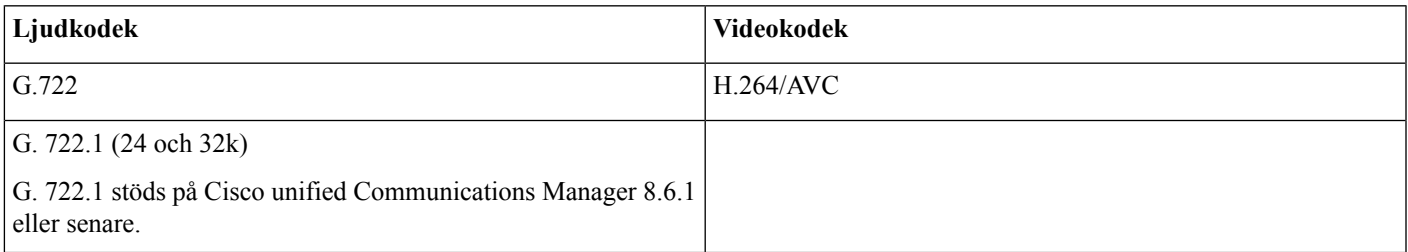

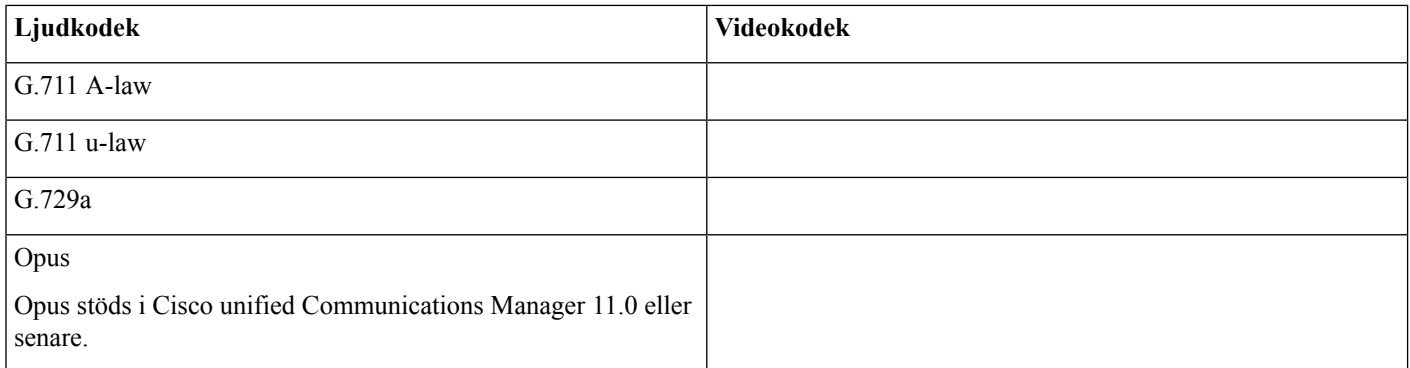

## <span id="page-11-0"></span>**Cisco Expressway**

Cisco Expressway-lösningen består av Core (Expressway-C) och Edge (Expressway-E). Expressway C och E tillåter fjärranslutna video- och mobilklienter att kommunicera med en privat kommunikationsplattform utan ett virtuellt privat nätverk.

<span id="page-11-1"></span>Distribuera Expressway C och E med CUCM för att kommunicera med Webex, oavsett vilka slutpunkter som registreras till CUCM. Om du vill veta mer om hur du konfigurerar Cisco Expressway kan du läsaMobil åtkomst och [fjärråtkomst](https://www.cisco.com/c/en/us/support/unified-communications/expressway-series/products-installation-and-configuration-guides-list.html) via Cisco Expressway.

## **Aktivering av Cisco Unified Communications Manager (CUCM)**

- **1.** Hämta en COP-fil. [cmterm-WebexVDI-install-181129.k3.cop.sgn](https://wiki.cisco.com/download/attachments/236787249/cmterm-WebexVDI-install-181129.k3.cop.sgn?version=1&modificationDate=1548172724000&api=v2) från Cisco.com.
- **2.** Fyll i information om programvarans plats och klicka på **Nästa**.

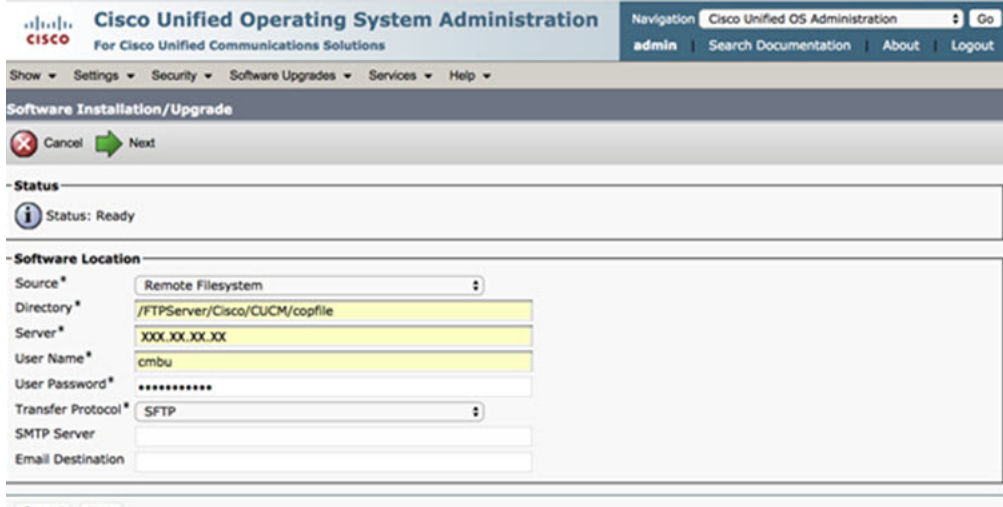

Cancel Next

**3.** Ange COP-filens namn i **Alternativ/Uppgradering**.

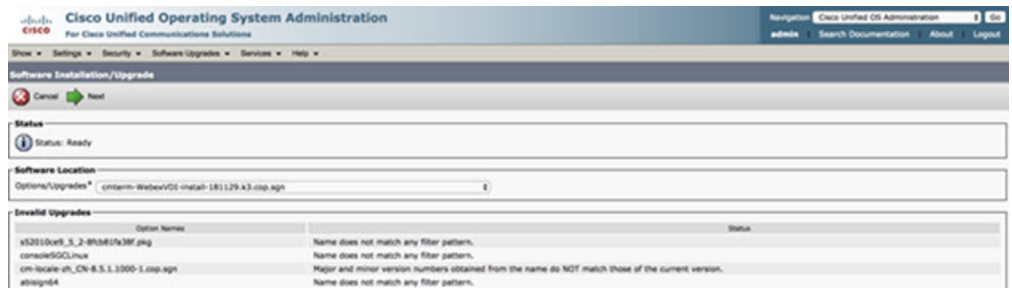

**4.** Markera **servern** och klicka på **Kör** i kontrollcentret. Starta sedan om tjänsterna: Cisco Unified CM, Cisco CTI Manager och Cisco TFTP.

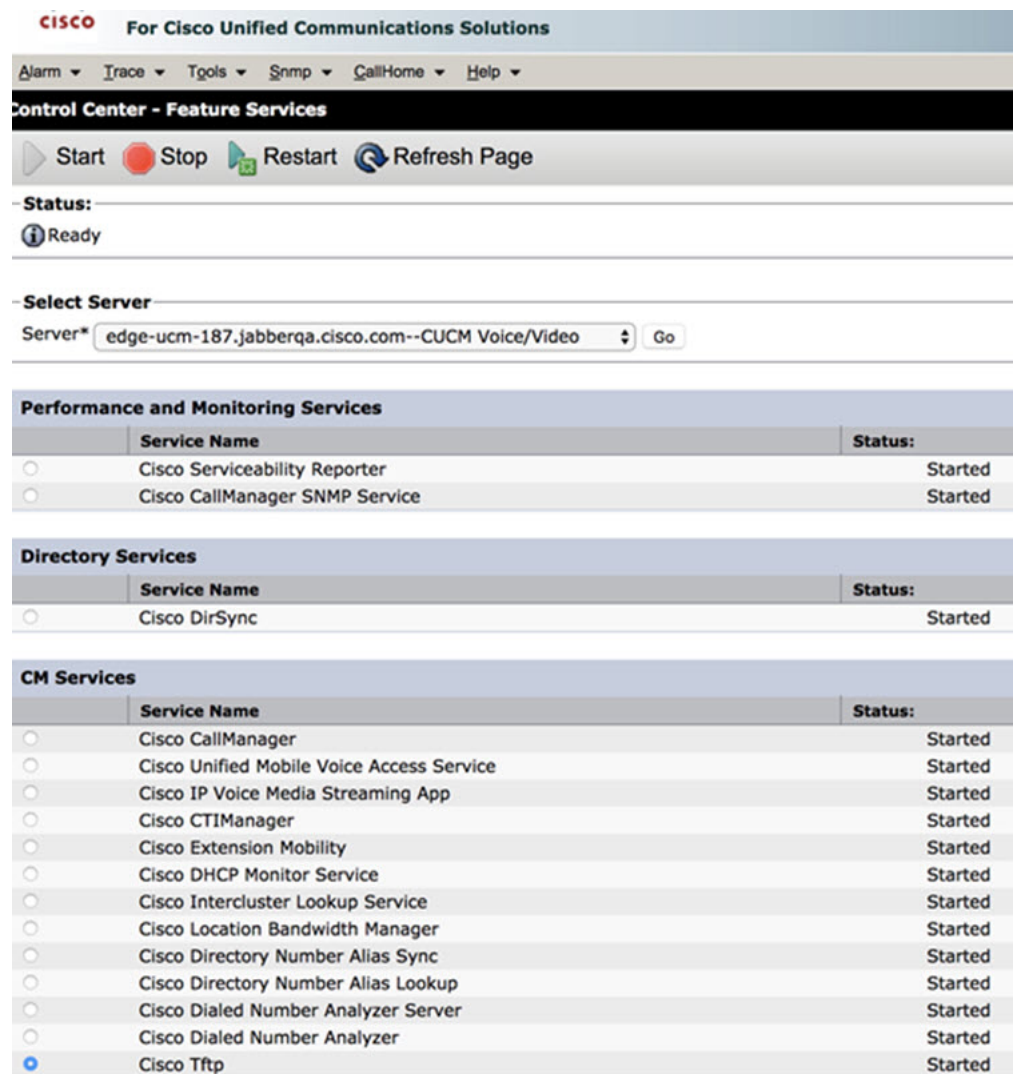

**5. 1.** Lägg till en ny WSF-enhet för användaren med enhetsläget **Cisco WEBEX VDI SVC Framework**.

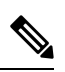

**OBS!** Det är samma steg för att lägga till WSF-enheten som för att lägga till en CSF-enhet.

- **2.** Markera kryssrutan **Tillåt kontroll av enhet från CTI** för den här enheten.
- **3.** Lägg till CTI-behörighet på slutanvändarsidan

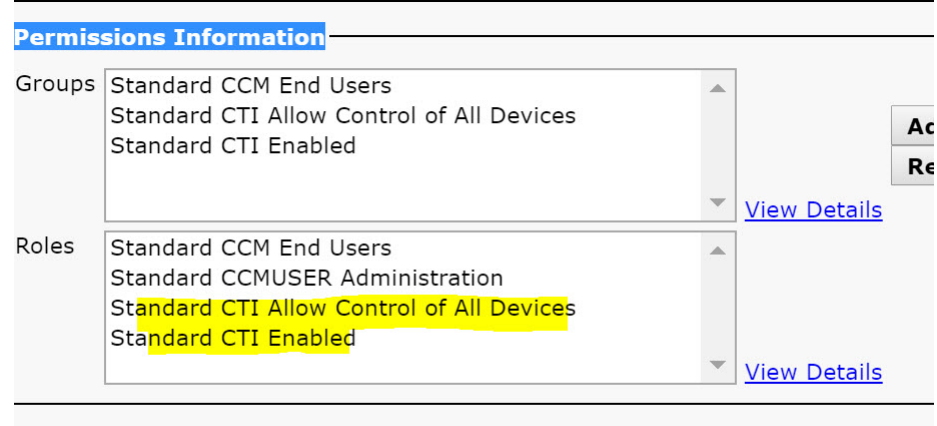

### Conference Now Information-

**Cruckle Full Hearte Heat Caudionnal Mann** 

### **Autentisering av användare för att ansluta till CUCM**

Både mötesplatsen och autentiseringsuppgifterna för CUCM krypteras och cachelagras sedan på ett lokalt lagringsutrymme. Vid varje omstart prövas alltid de cachelagrade autentiseringsuppgifterna för den virtuella skrivsbordsappen Webex Meetings först. Därefter uppmanas du att utföra autentiseringen igen om de cachelagrade autentiseringsuppgifterna är ogiltiga.

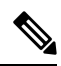

**OBS!** Konfigurationerna eller autentiseringsuppgifterna lagras endast i HVD och inte i den tunna klienten.

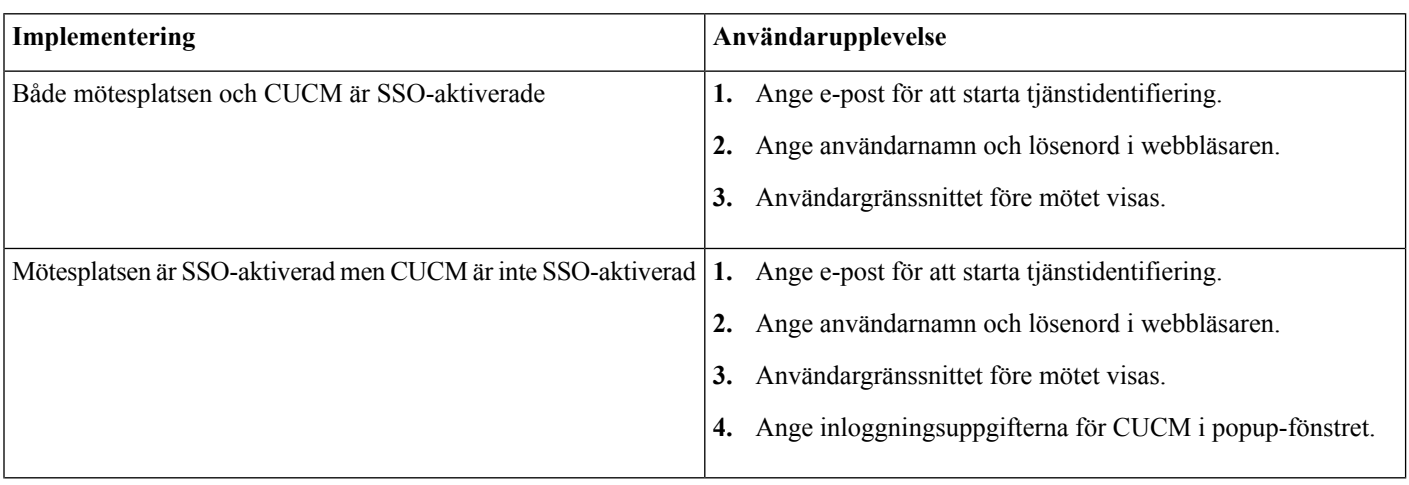

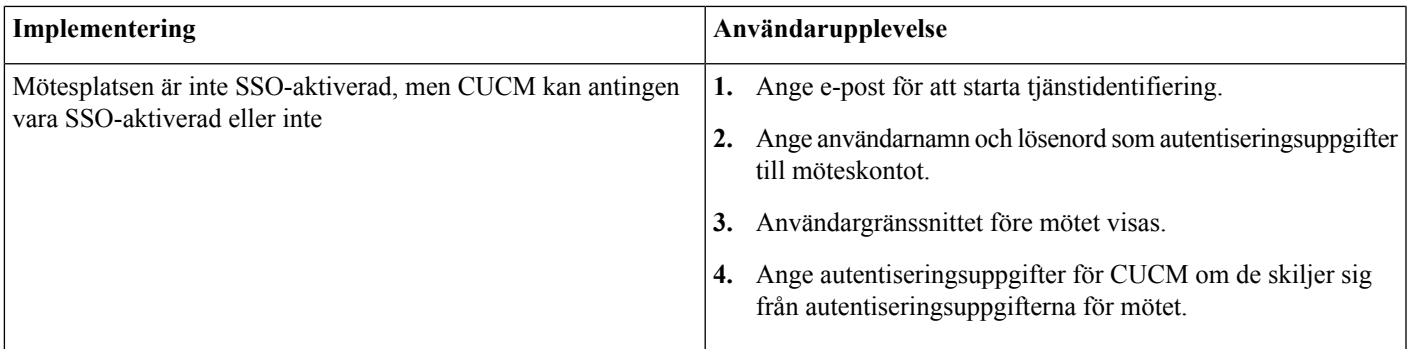

## <span id="page-14-0"></span>**Arbetsflöde för distribution och installation av den virtuella skrivbordsappen Cisco Webex Meetings**

Krav:

Se till att du installerar CUCM och att det fungerar.

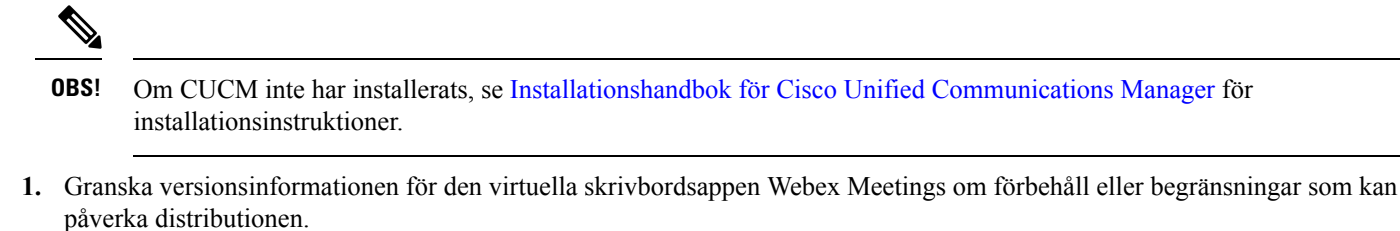

**2.** Granska systemkraven för att bekräfta att all maskinvara och programvara som krävs uppfyller kraven.

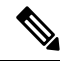

**OBS!** Om alla krav inte uppfylls kan det leda till en icke-funktionell distribution.

- **3.** Granska kraven för portar.
- **4.** Konfigurera SRV-poster på DNS-servern. Om administratören inte konfigurerar SRV-posterna på DNS ska du installera Webex-möten på kommandoraden för att ställa in argument. Mer information finns i Distribuering av SRV-posterna på DNS-servern.
- **5.** Konfigurera CUCM (installera COP-filen, starta om tjänsterna: Cisco Unified CM, Cisco CTI Manager, Cisco TFTP, lägg till användare och WSF-enheter). Mer information om hur du konfigurerar CUCM finns i Aktivera Cisco Unified Communications Manager (CUCM).

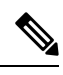

**OBS!** Skapa ett dedikerat katalognummer för WSF-enheten.

- **6.** Skapa och konfigurera de värdbaserade virtuella skrivborden i datacentret.Se till att de värdbaserade virtuella skrivborden (HVD) är redo för att installera den virtuella skrivbordsappen Webex Meetings. Mer information finns i [Konfigurering](#page-15-0) av arbetsflödet för [värdbaserade](#page-15-0) virtuella skrivbord.
- **7.** Installera och konfigurera de tunna klienterna. Mer information finns i dokumentationen i den tunna klientens OEM.

**8.** Installera klientkomponenterna för den virtuella skrivbordsappen Webex Meetings på de tunna klienterna och det värdbaserade virtuella skrivbordet. Mer information finns i Installation av [komponenternas](#page-15-1) arbetsflöde. När du har installerat agenten för den virtuella skrivbordsappen Webex Meetings och övrig programvara som krävs på HVD, kan du klona HVD:n.

## <span id="page-15-0"></span>**Konfigurering av arbetsflödet för värdbaserade virtuella skrivbord**

- **1.** Logga in på HVD:n för Microsoft Windows som ny användare med administrationsbehörighet.
- **2.** Anslut HVD:n till företagsdomänen.

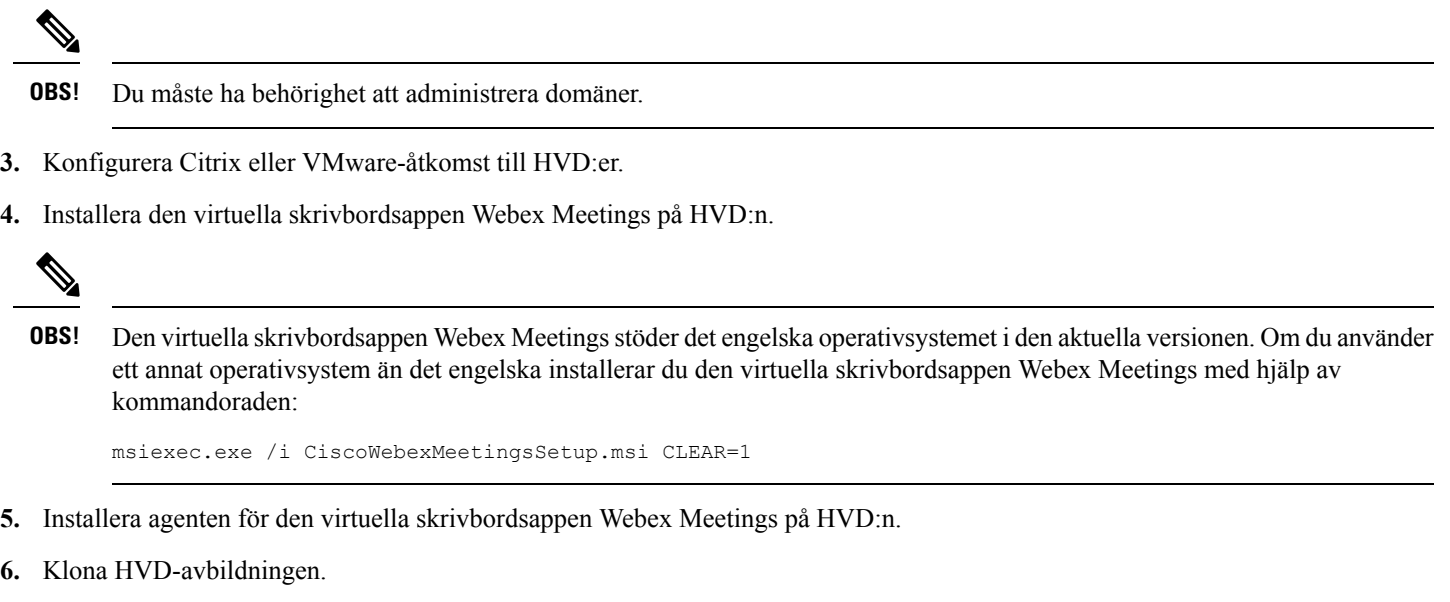

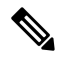

<span id="page-15-1"></span>Mer information om bästa metoder för kloning av HVD-avbildningar för Microsoft Windows finns i dokumentationen till din Citrix- eller VMware-produkt. **OBS!**

## **Installation av komponenternas arbetsflöde**

- **1.** Ladda ned den virtuella skrivbordsappen Webex Meetings.
- **2.** Hämta agenten och klienten för den virtuella skrivbordsappen Webex Meetings .
- **3.** Installera klienten till HVD:n från den virtuella skrivbordsappen Webex Meetings på den tunna klienten.

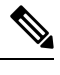

När du installerar klienten för den virtuella skrivbordsappen Webex Meetings på den tunna klienten, ska du koppla från anslutningen till HVD:n. **OBS!**

**4.** Installera den virtuella skrivbordsappen Webex Meetings på HVD:n.

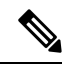

Den virtuella skrivbordsappen Webex Meetingsstöder det engelska operativsystemet i den aktuella versionen. Om du använder ett annat operativsystem än det engelska installerar du den virtuella skrivbordsappen Webex Meetings med hjälp av kommandoraden: **OBS!**

msiexec.exe /i CiscoWebexMeetingsSetup.msi CLEAR=1

<span id="page-16-0"></span>**5.** Installera agenten för den virtuella skrivbordsappen Webex Meetings på HVD:n.

## **Distribuering av SRV-posterna på DNS-servern**

Klienten frågar efter namnservrar för poster i tjänstedomänen.

Distribuera SRV-posterna i varje DNS-zon för dessa tjänstedomäner om din organisation har flera delmängder av användare som använder olika tjänstedomäner.

Skapa följande SRV-poster (efter behov):

- \_cisco-uds.\_tcp.example.com (på intern DNS)
- collab-edge. tls.example.com (på externa DNS)

#### **Interna poster**

Följande tabell innehåller de SRV-poster som du kan tillhandahålla på interna namnservrar så att klienten kan hitta tjänster:

| <b>Servicepost</b> | <b>Beskrivning</b>                                                                                                    |
|--------------------|----------------------------------------------------------------------------------------------------|
| cisco-uds          | Anger platsen för CUCM version 10 och senare version.                                                                                                    |
|                    | I en miljö med flera CUCM-kluster konfigurerar du<br><b>Viktigt</b><br>tjänsten Intercluster Lookup Service (ILS). Med ILS<br>kan klienten hitta användarens hemkluster och hitta<br>tiänster. |

**OBS!** Använd det fullständiga domännamnet (FQDN) som värdnamn i SRV-posten.

Här är ett exempel på en SRV-post för cisco-uds:

```
_cisco-uds._tcp.example.com SRV service location:
        priority = 1
        weight = 5
        port = 8443<br>svr hostname = cucm
                    = cucm1.example.com
cisco-uds. tcp.example.com SRV service location:
        priority = 2
        weight = 20
        port = 8443svr hostname = cucm2.example.com
```
#### **Externa poster**

I följande tabell visas SRV-posten som används för att tillhandahålla externa namnservrar som en del av konfigurationen av Expressway Mobile and Remote Access:

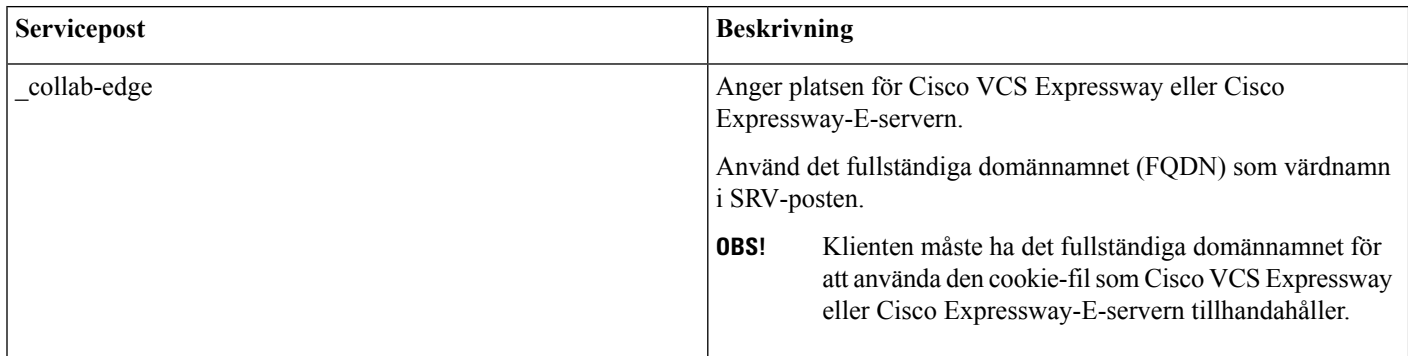

Här är ett exempel på en SRV-post för \_collab-edge:

```
collab-edge. tls.example.com SRV service location:
        priority = 3
        weight = 7
        port = 8443svr hostname = vcse1.example.com
collab-edge. tls.example.com SRV service location:
        priority = 4
        weight = 8
        port = 8443svr hostname = vcse2.example.com
```
## <span id="page-17-0"></span>**Installation**

### **Installera den virtuella skrivbordsappen Webex Meetings på Windows**

#### **Arbetsordning**

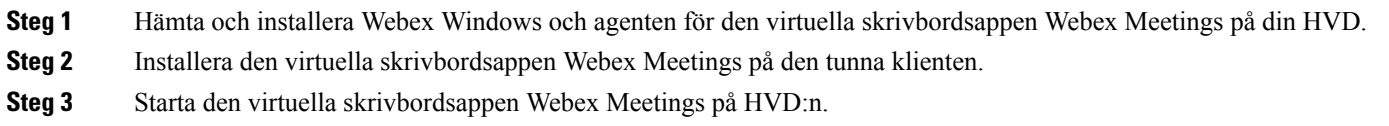

### **Installera den virtuella skrivbordsappen Webex Meeting på Ubuntu**

#### **Arbetsordning**

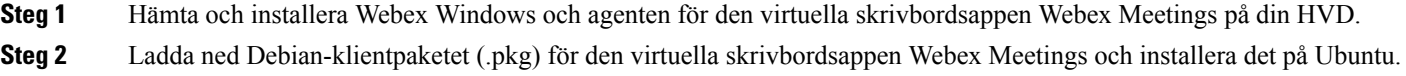

### **Installera den virtuella skrivbordsappen Webex Meetings på Unicon eLux**

#### **Arbetsordning**

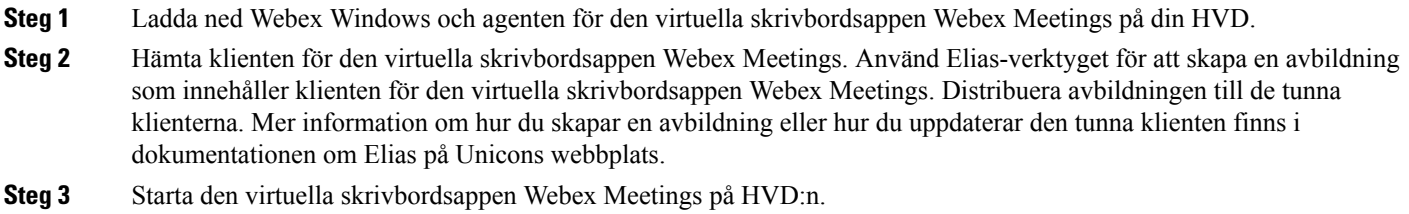

### **Installera den virtuella skrivbordsappen Webex Meetings på HP ThinPro**

### **Arbetsordning**

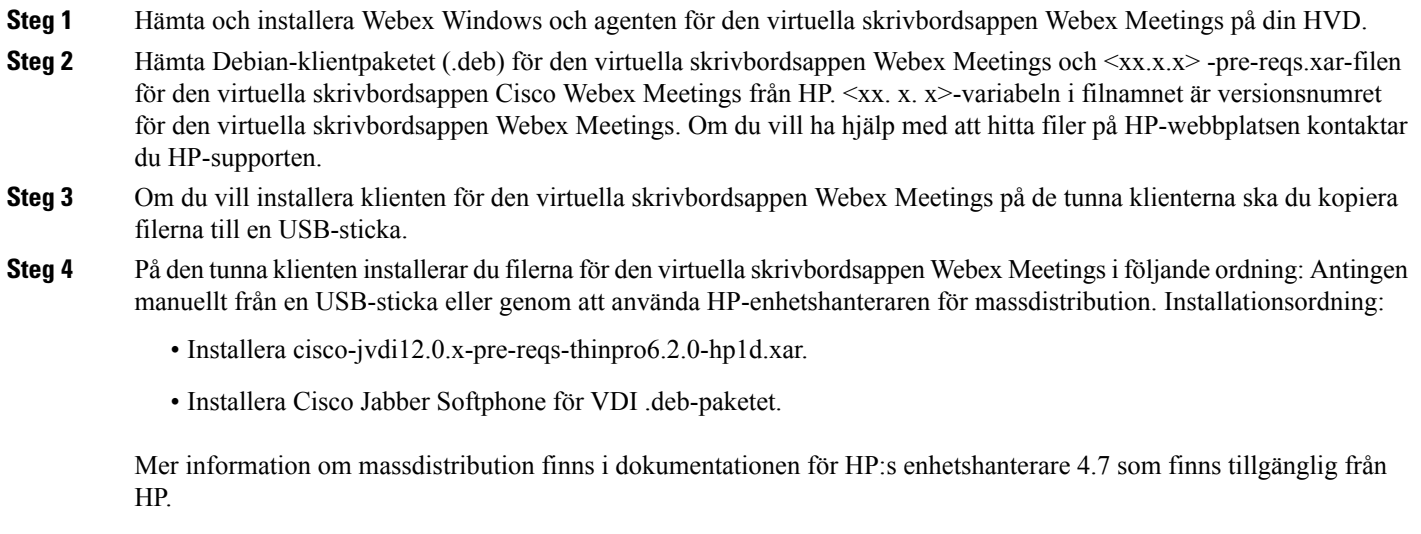

<span id="page-18-0"></span>**Steg 5** Starta den virtuella skrivbordsappen Webex Meetings på HVD.

## **Installation av den virtuella skrivbordsappen Cisco Webex Meetings från kommandoraden**

Innan du börjar ska du logga in med lokal administrationsbehörighet.

### **1.** Öppna ett kommandoradsfönster.

#### **2.** Ange följande kommando:

564 msiexec.exe /i CiscoWebexMeetingsSetup.msi

- **3.** Ange kommandoradsargument som parameter=värdepar.
- **4.** msiexec.exe /i CiscoWebexMeetingsSetup.msi *argument = värde*
- **5.** Kör kommandot för att installera den virtuella skrivbordsappen Webex Meetings på HVD:n.

#### **Exempel på installationskommandon**

Om du vill installera den virtuella skrivbordsappen Webex Meetings kan du följande exempel: msiexec.exe /I CiscoWebexMeetingsSetup.msi CLEAR=1 VOICE\_SERVICES\_DOMAIN=voiceservice.domain.com

 $CLEAR = 1 - Tar$  bort en befintlig startfil.

#### **Tabell 9. Verifieringsargument**

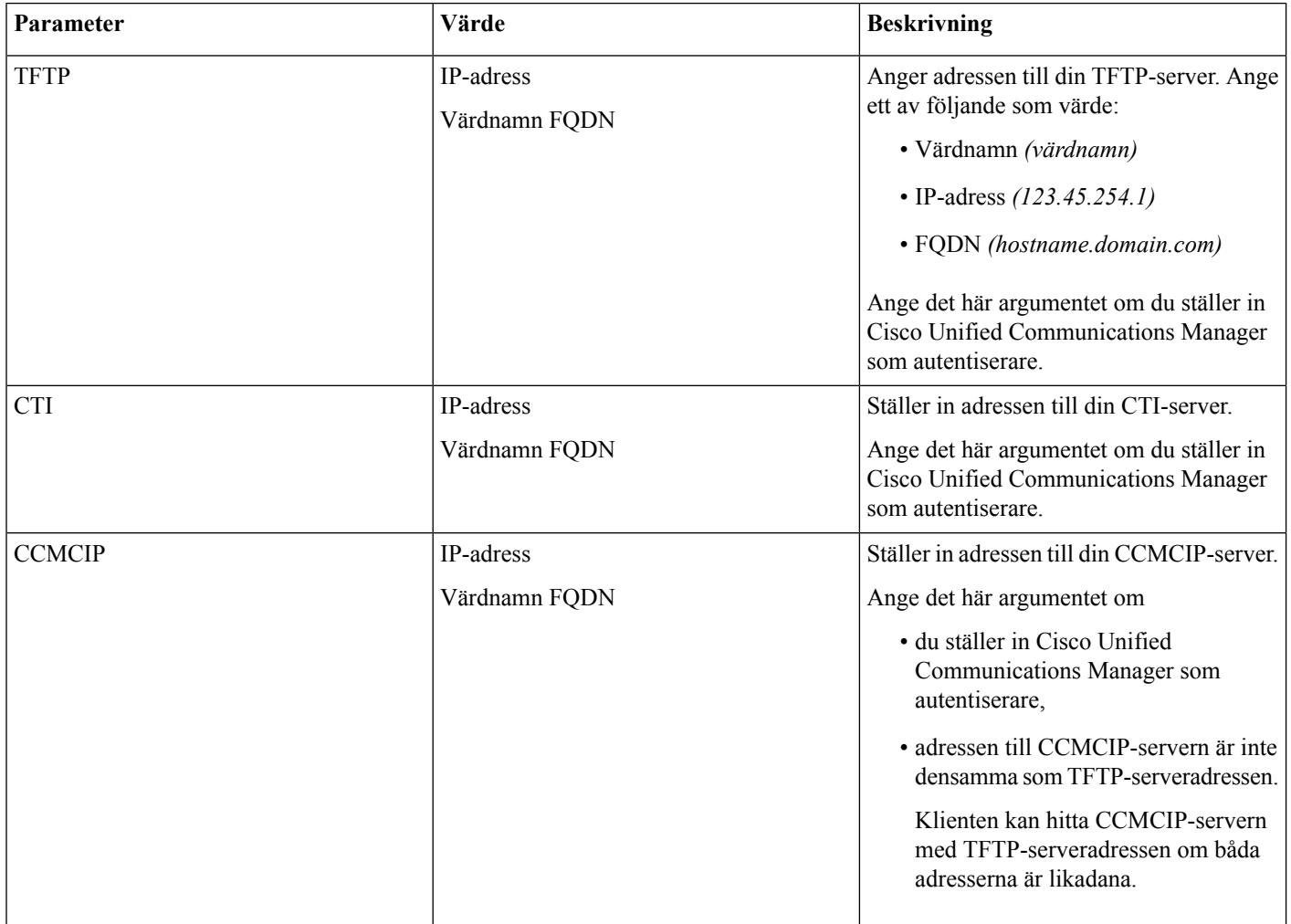

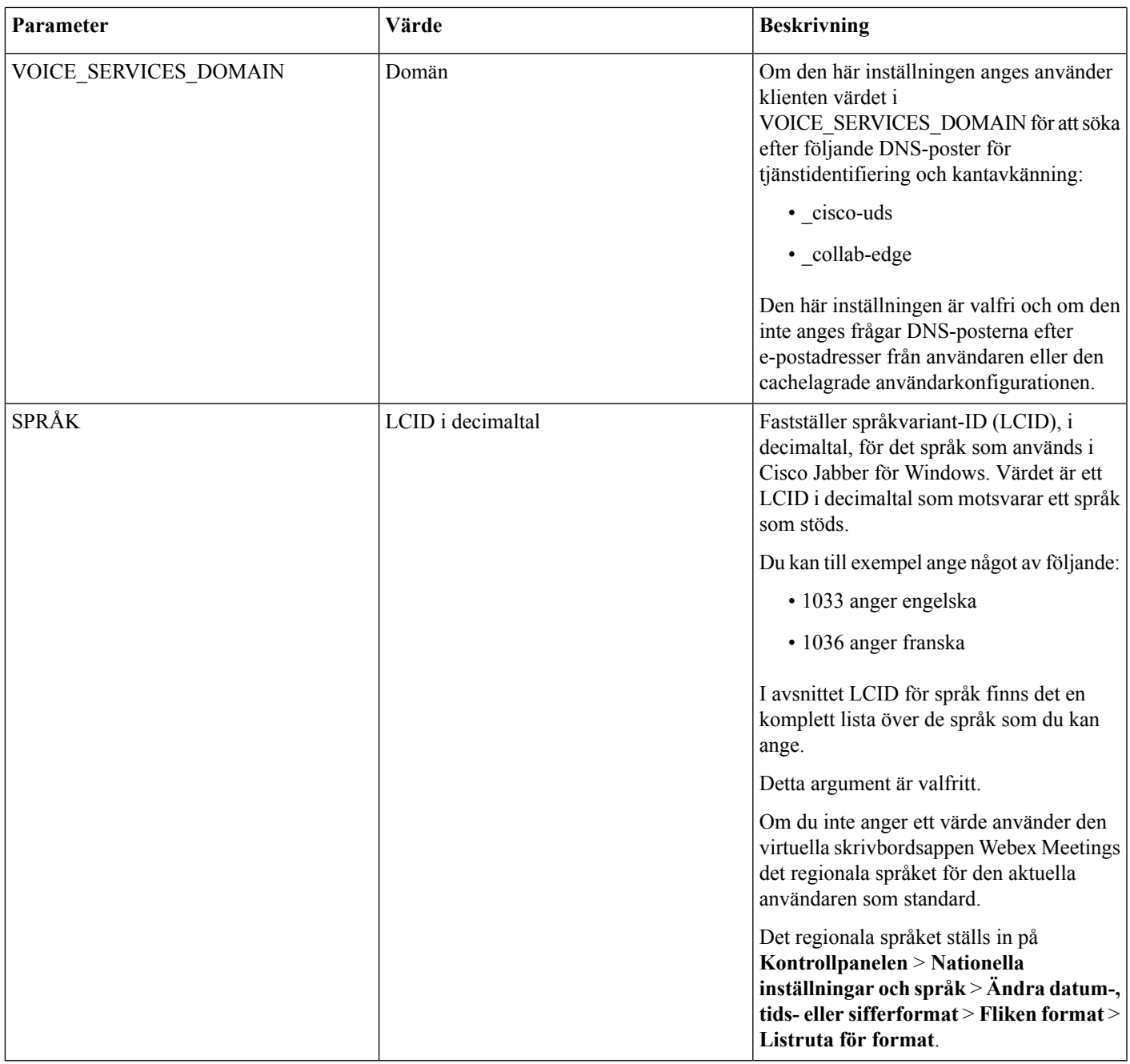

## <span id="page-20-0"></span>**Starta den virtuella skrivbordsappen Cisco Webex Meetings**

Starta den virtuella skrivbordsappen Webex Meetings på HVD:n. Agenten på HVD:n och klienten på den tunna klienten startas sedan automatiskt.

© 2019 Cisco Systems, Inc. Med ensamrätt.

### aludu cisco.

Cisco Systems, Inc. San Jose, CA 95134-1706 USA

**Americas Headquarters Asia Pacific Headquarters Europe Headquarters** CiscoSystems(USA)Pte.Ltd. Singapore

CiscoSystemsInternationalBV Amsterdam,TheNetherlands

Cisco has more than 200 offices worldwide. Addresses, phone numbers, and fax numbers are listed on the Cisco Website at www.cisco.com/go/offices.